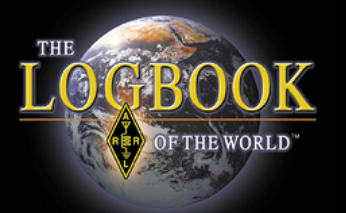

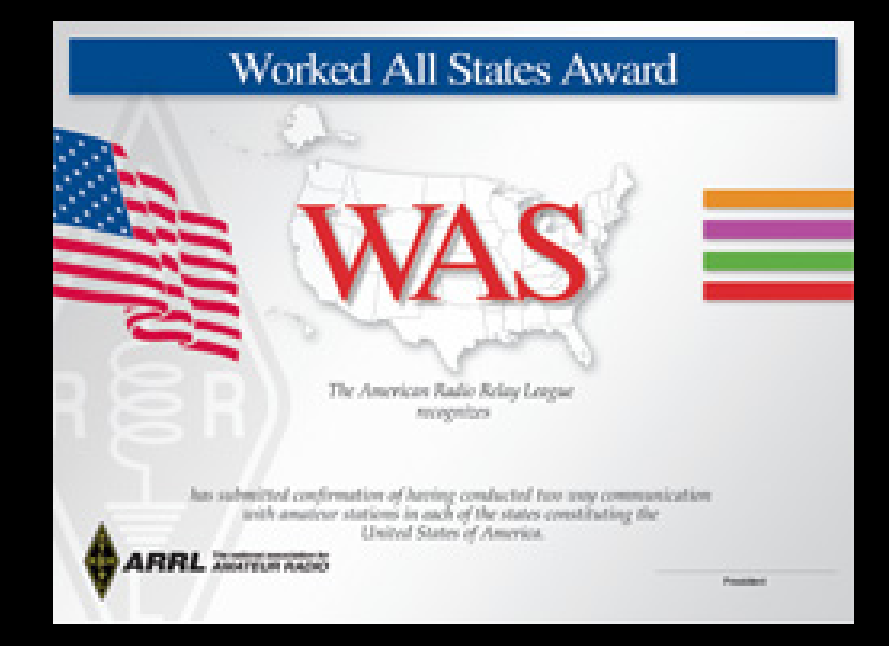

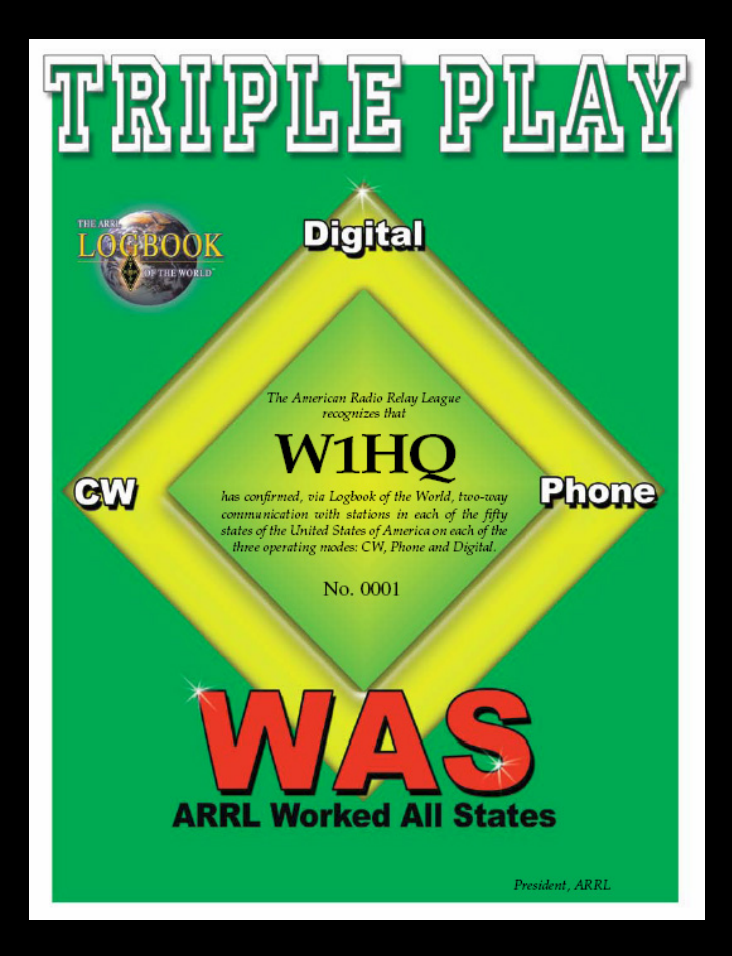

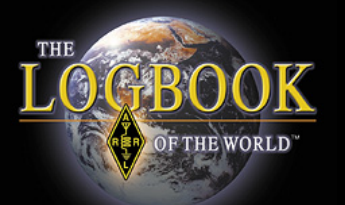

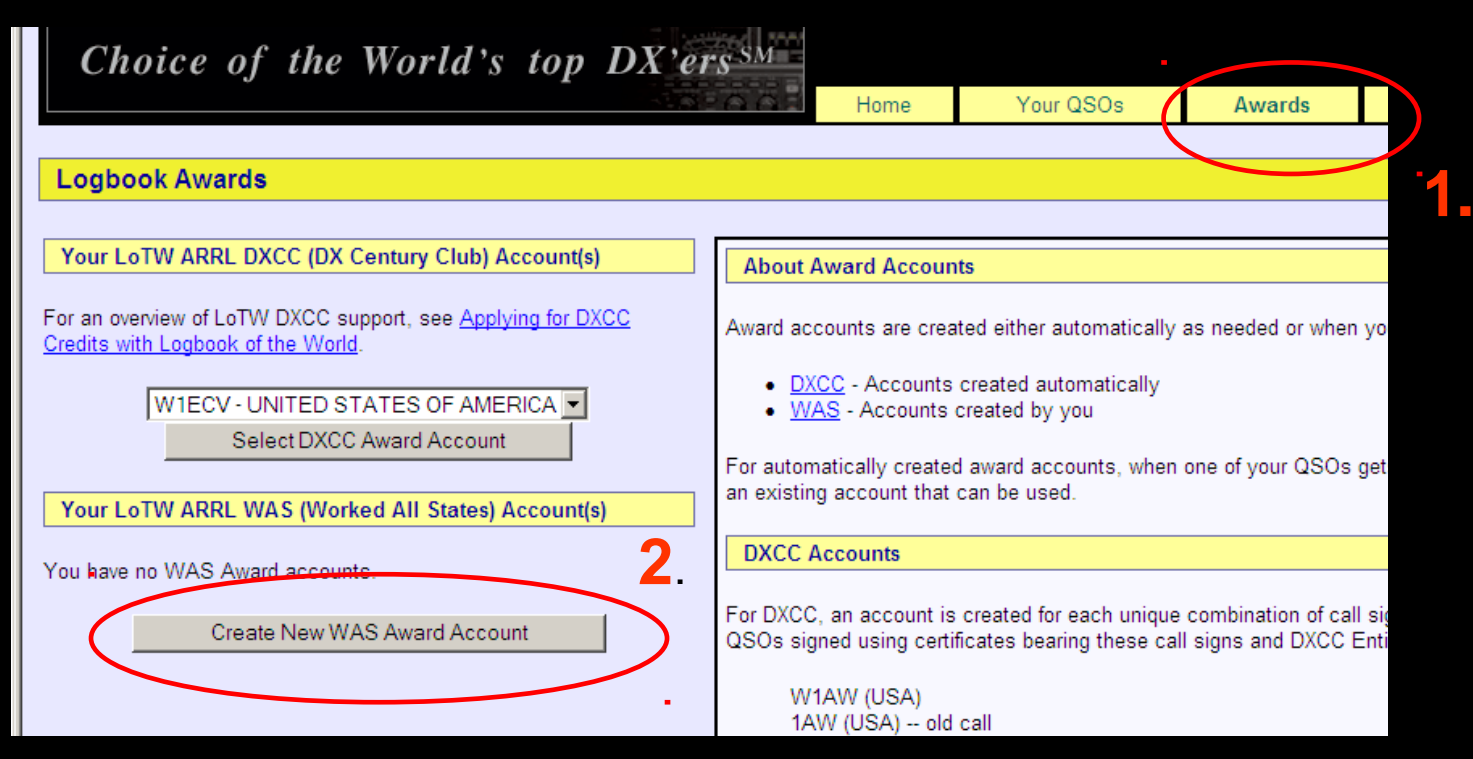

### Create Your WAS account

After logging onto your LoTW user page:

- 1. Select AWARDS
- 2. Select CREATE NEW WAS AWARD ACCOUNT

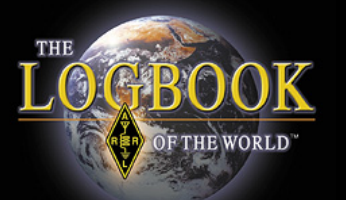

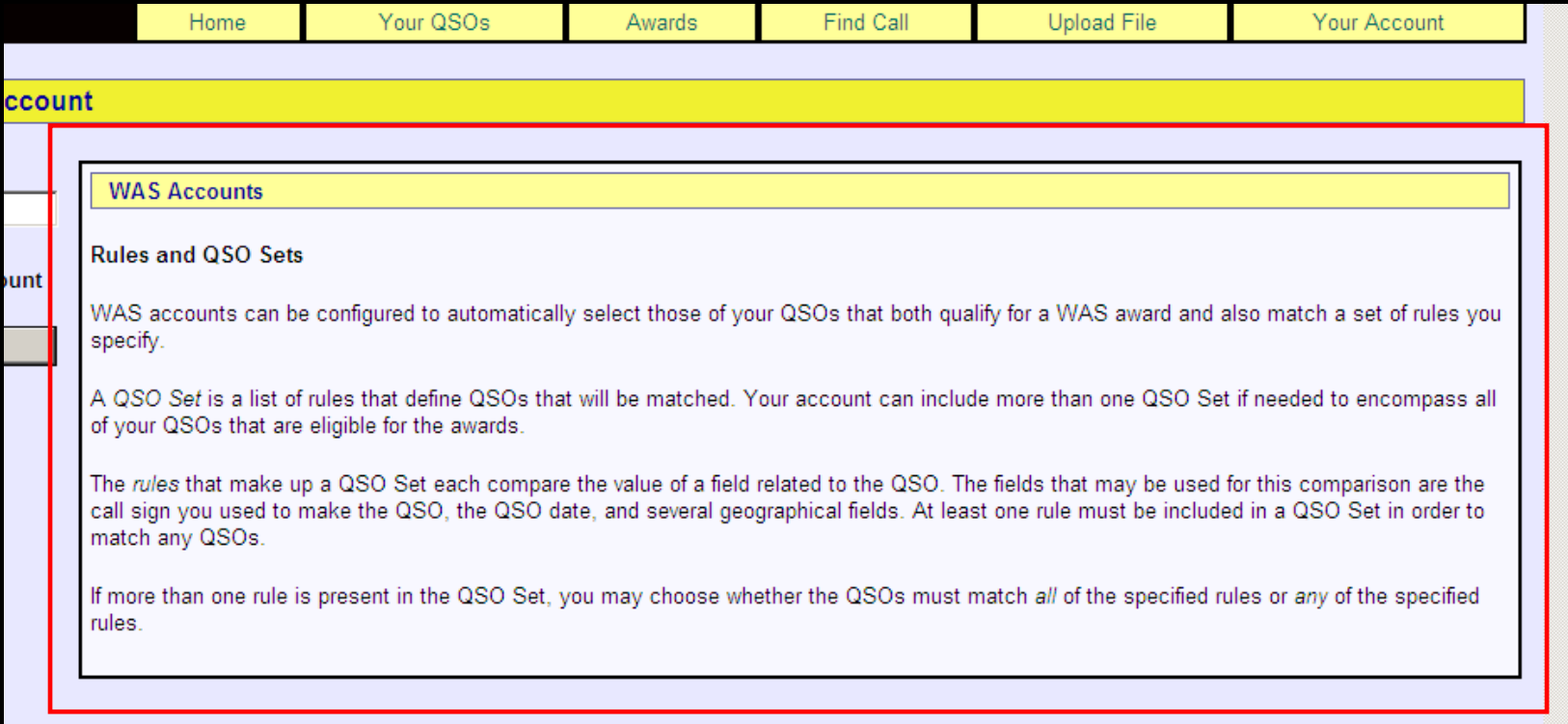

### Read about RULES and QSO SETS

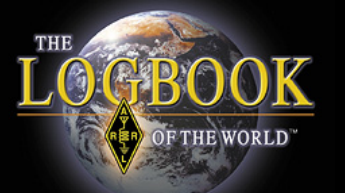

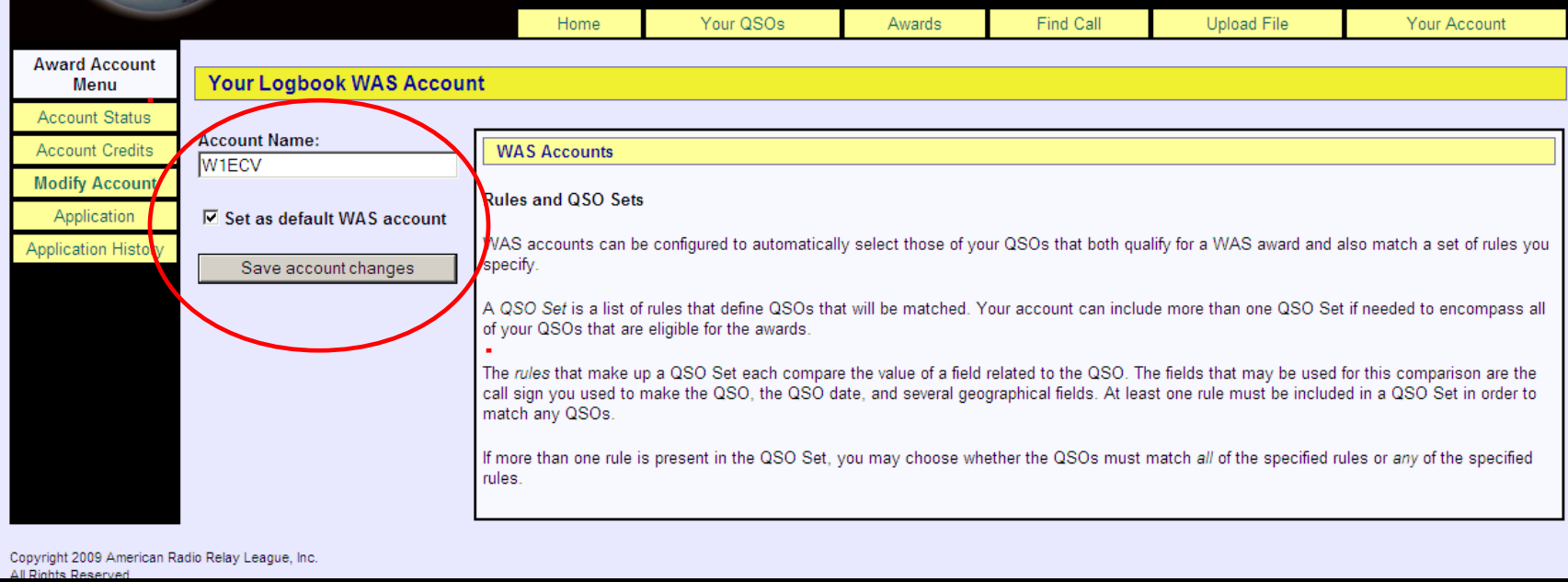

- Enter a name for your WAS account.
- Check the box if this is your default WAS account.
- Save account changes.

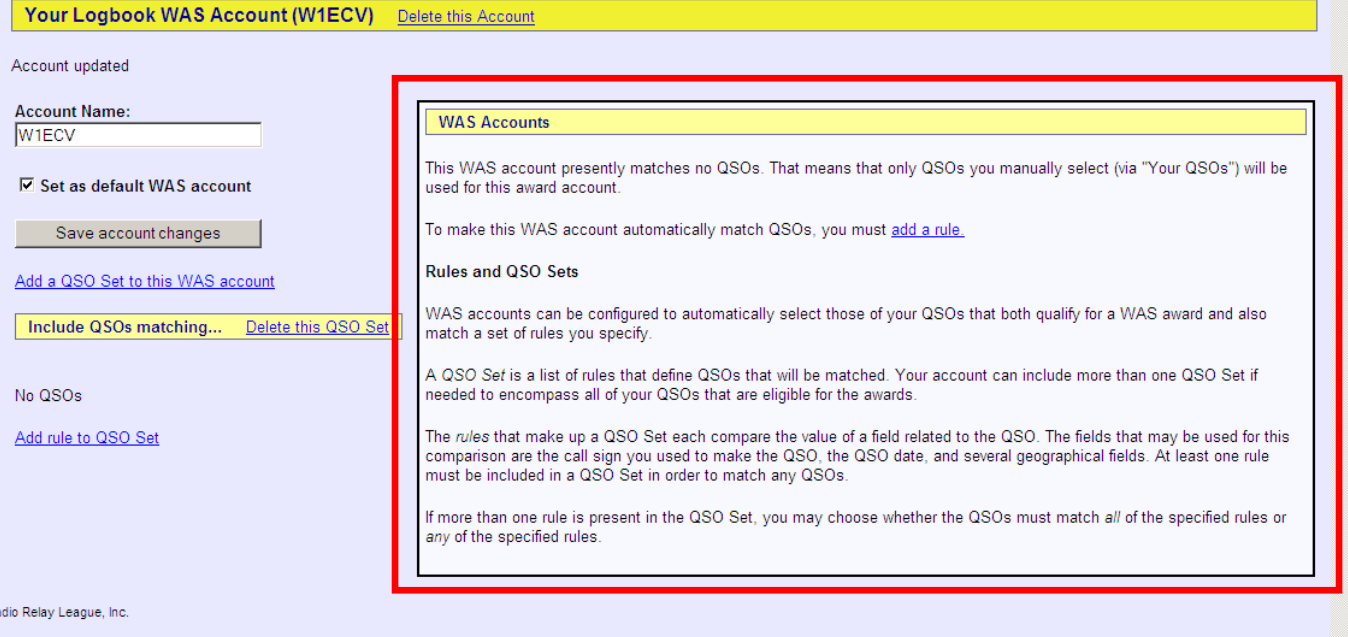

- Your account DOES NOT have any rules.
- Without rules LoTW can't match QSOs to your account.

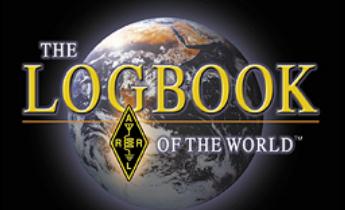

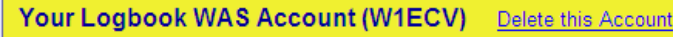

### Account updated

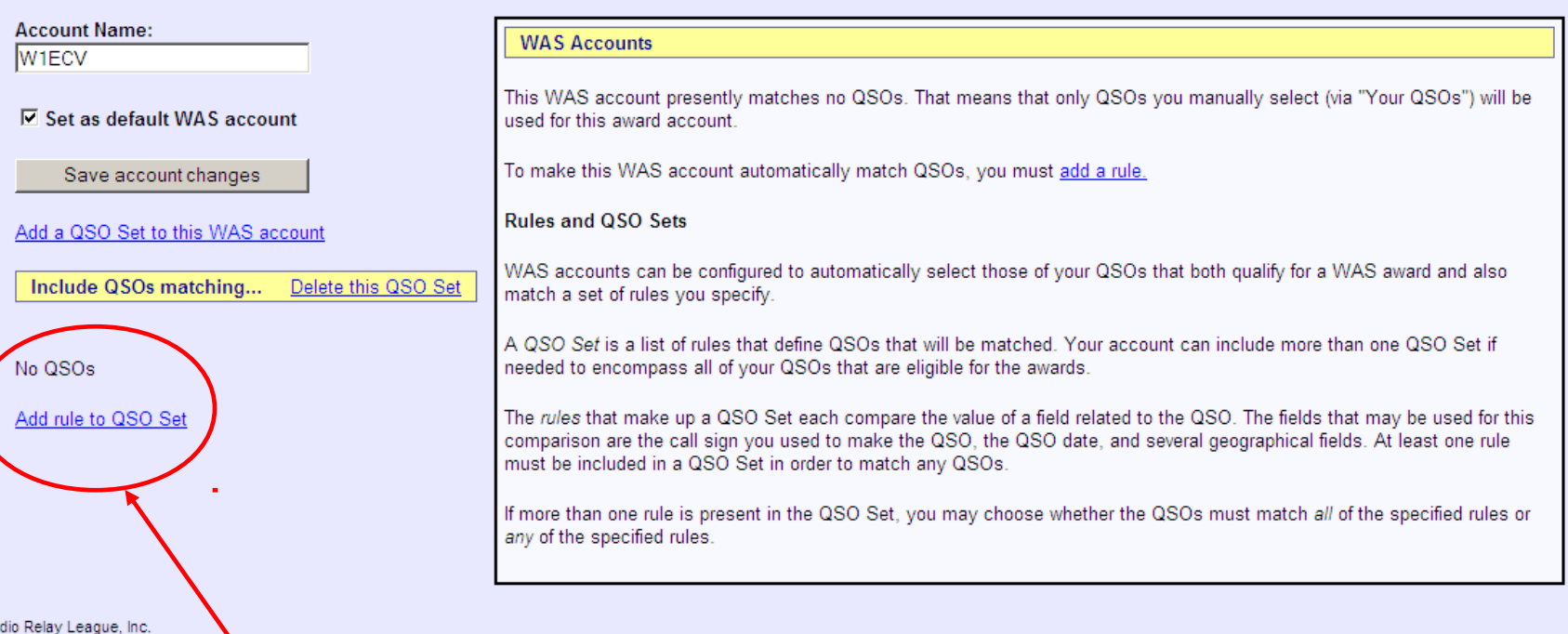

### You must ADD A RULE.

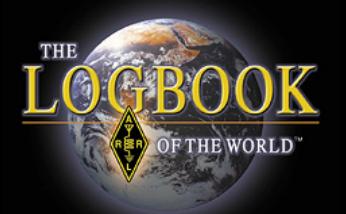

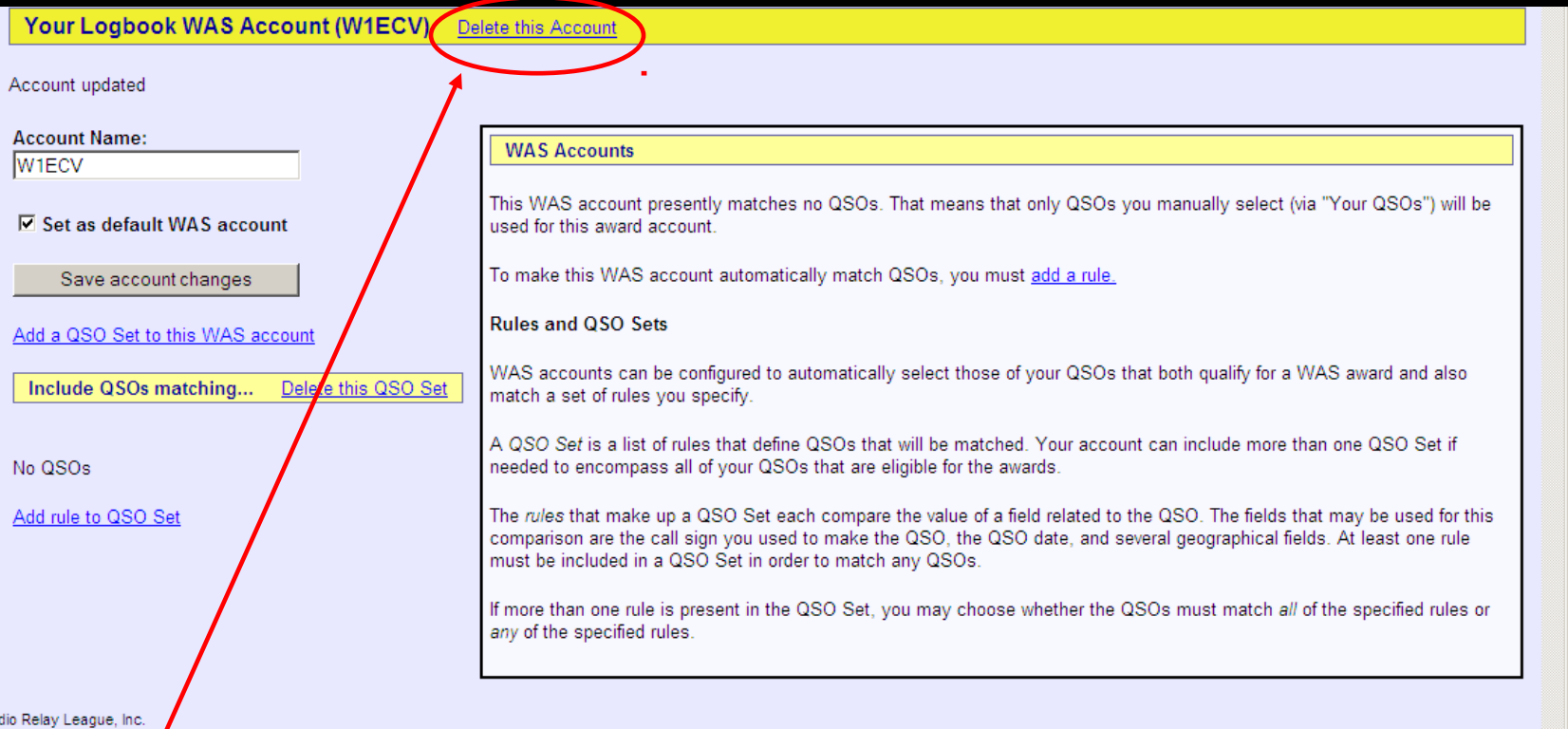

### Option to delete this account.

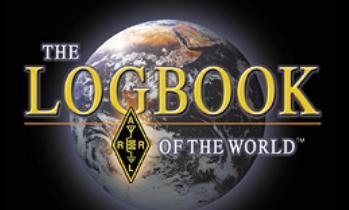

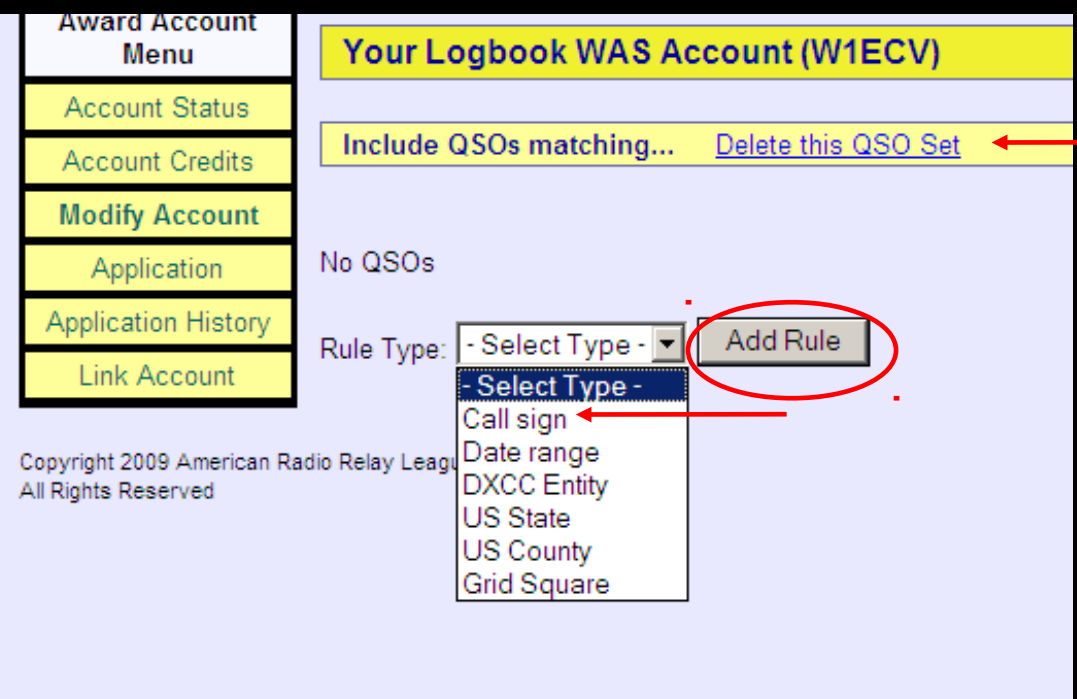

 Option to delete QSO set.

- Use the drop down menu to select a rule type.
- For most stations the callsign rule is sufficient.
- Other rules may be added to refine the application.
- After making your selection click ADD RULE.

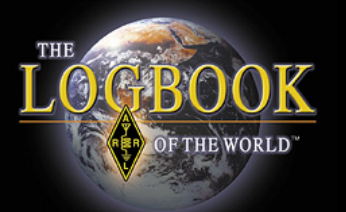

### Your Logbook WAS Account (W1ECV)

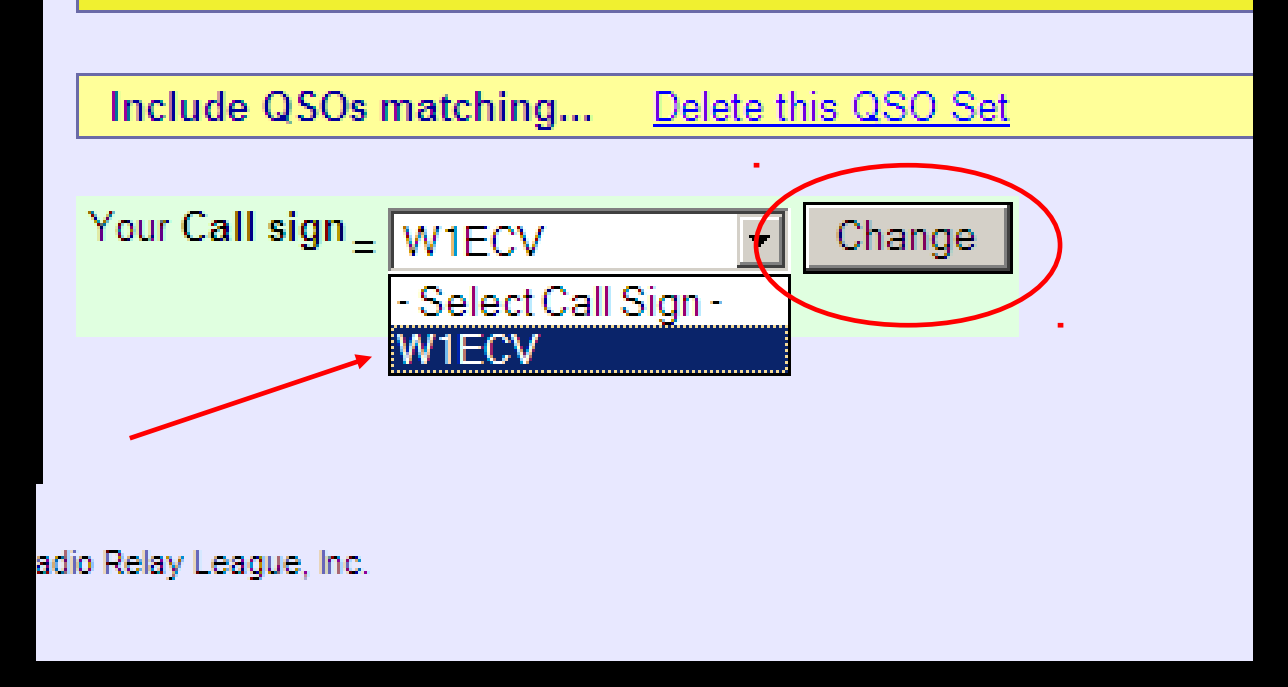

### Select your callsign and click CHANGE.

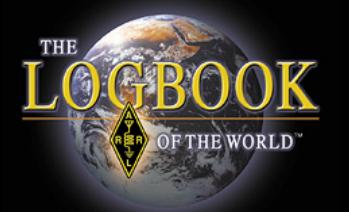

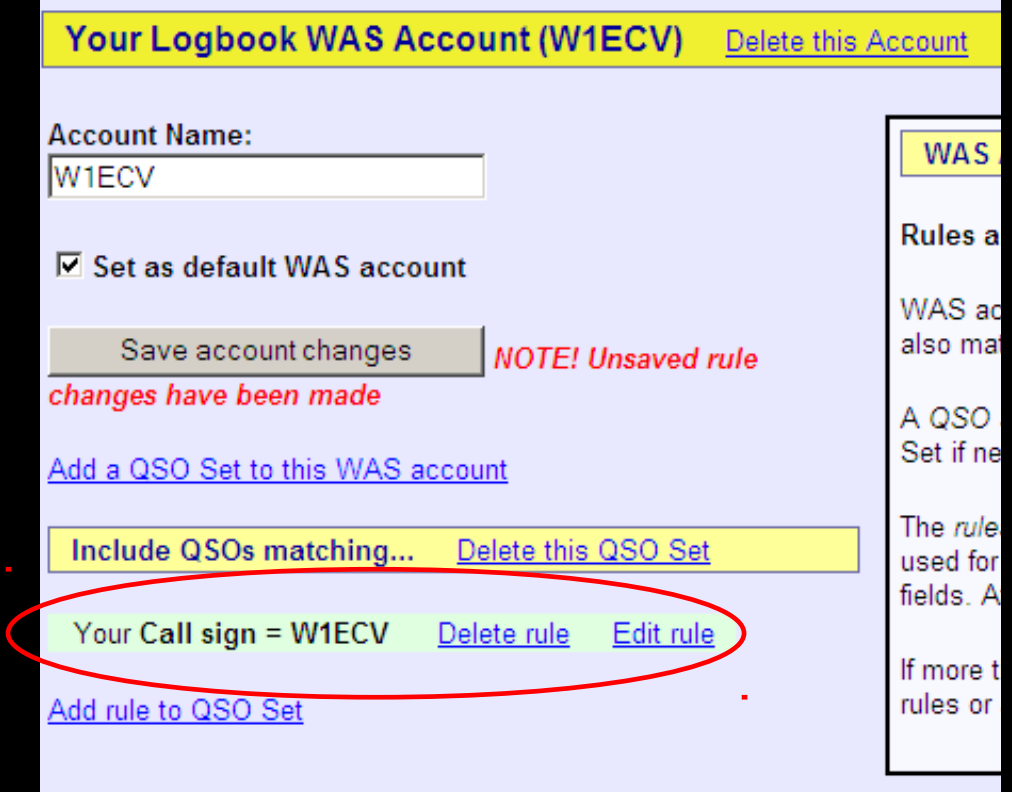

Confirm your rule. Edit or delete if necessary.

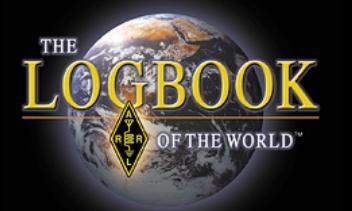

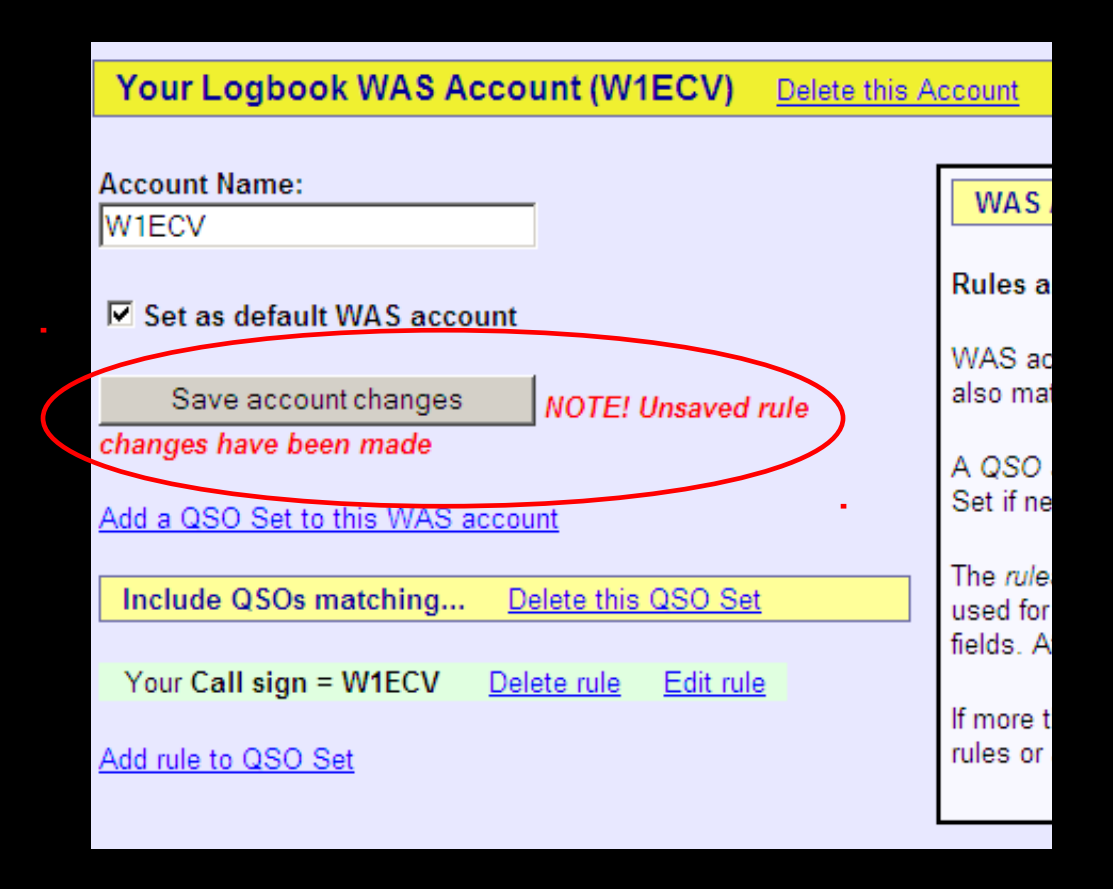

### Save account changes.

**Account Status** 

### LoTW WAS Accounts

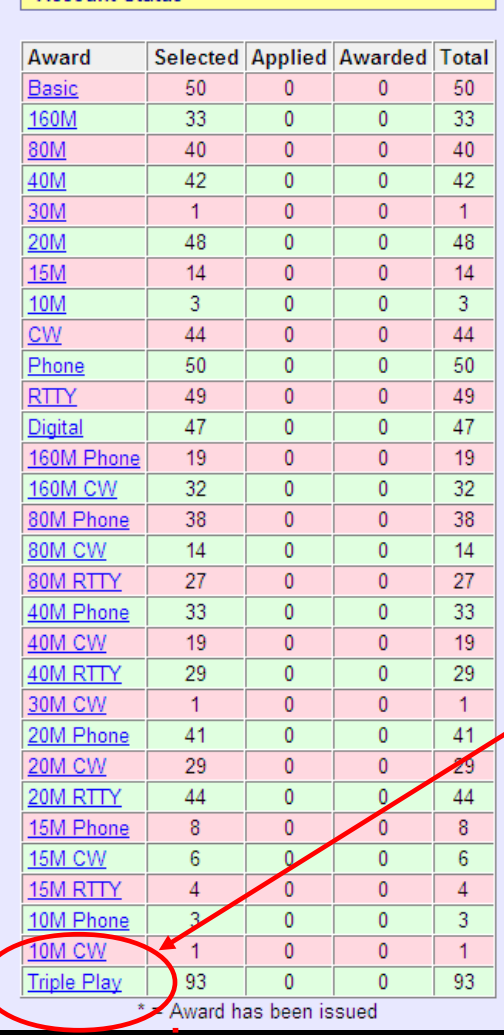

 After saving changes you will be directed to the account status matrix.

 Notice that TRIPLE PLAY award status is displayed with all of your other WAS awards.

 Click on the award to see the QSO select for this award.

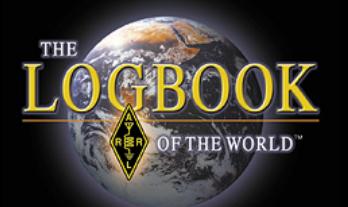

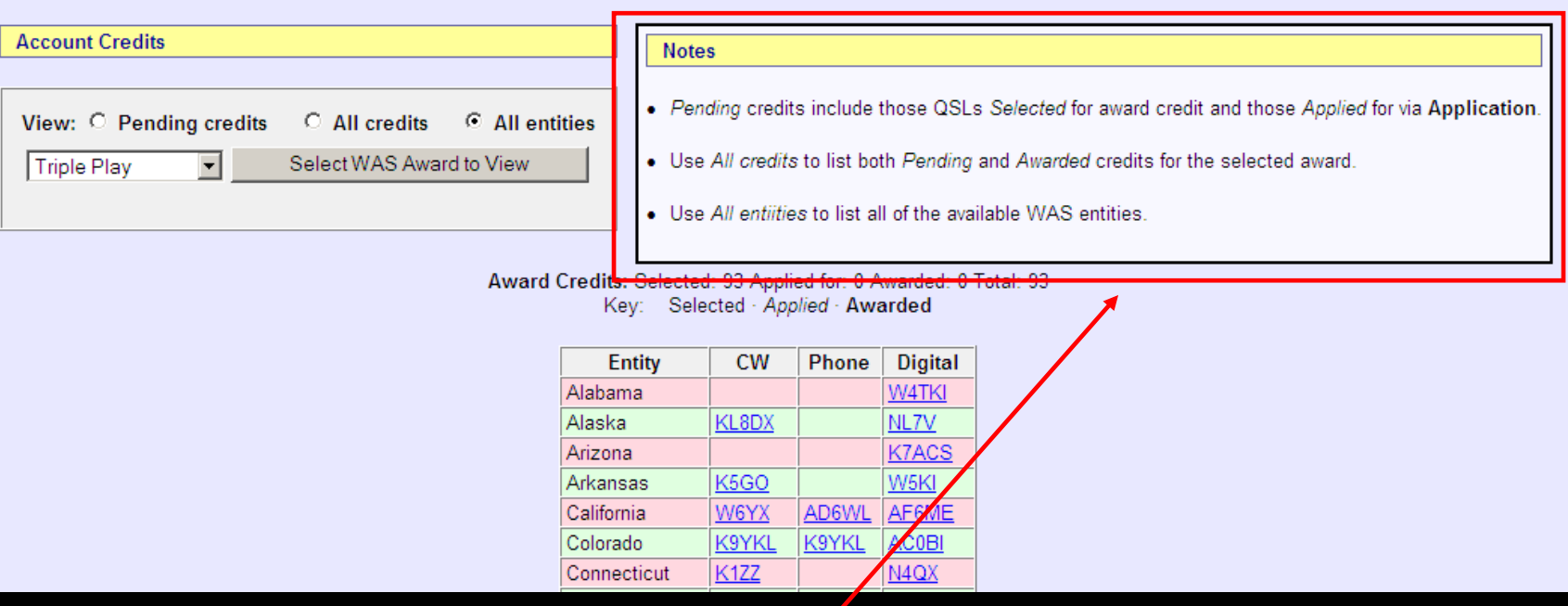

- Read this information.
- View all entities will show all 50 U.S States.
- Click on a callsign to view details of the QSO.

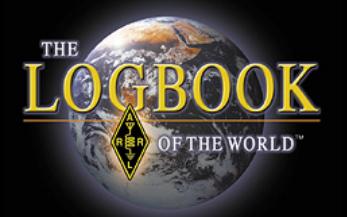

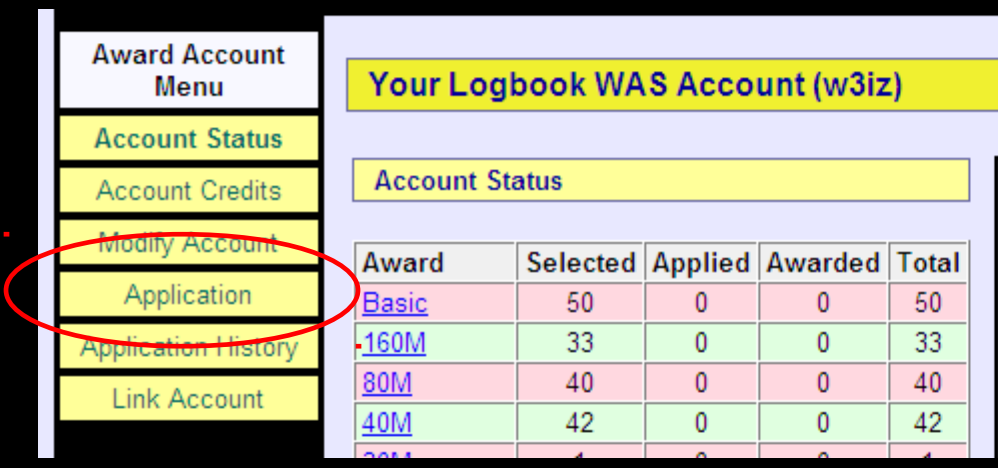

### Application For WAS Awards From the account screen select APPLICATION.

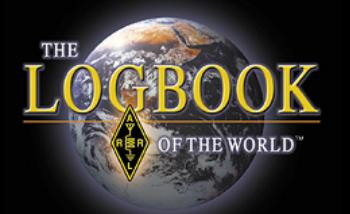

### **Award Application -- Part 1**

Use this form to apply for a new award or an endorsement.

Note: If you apply for an award that shows missing states, you will have to supply QSL card ARRL HQ.

You have 93 credits toward Triple Play WAS.

The fee for each WAS certificate you apply for is \$15.00 (\$10.00 plus a \$5.00 LoTW service The fee for each WAS endorsement (sticker(s) rather than a certificate) you apply for is \$12

NOTE: US Amateurs must be ARRL Members to apply for WAS!

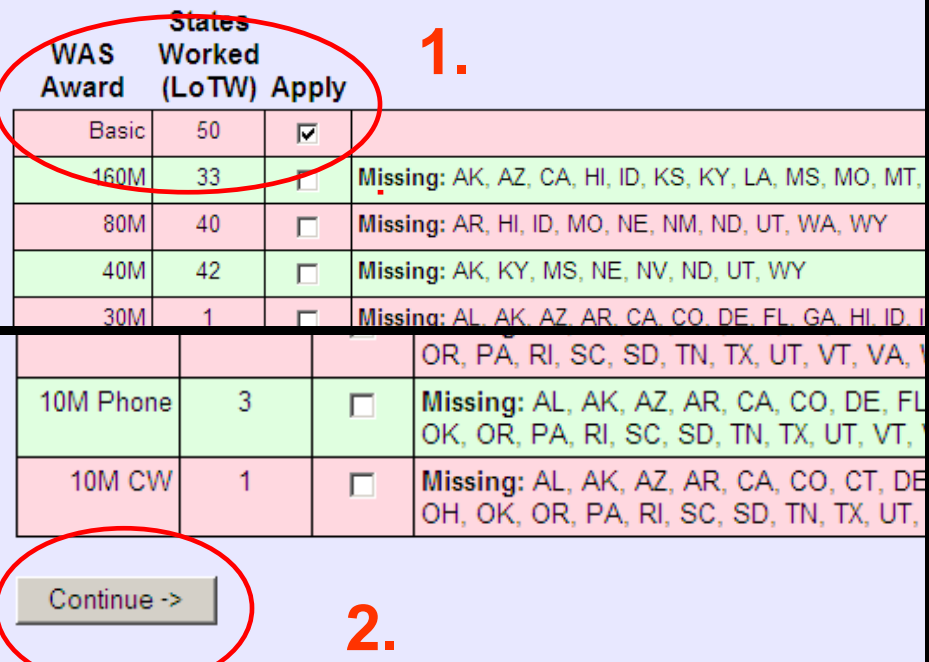

### Application Part 1

1. Select the award that you are applying for.

1. Scroll to the bottom of the page and select CONTINUE.

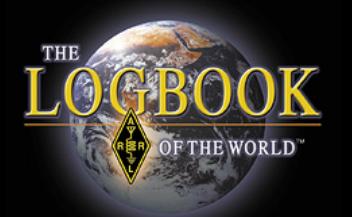

### **Award Application -- Part 1**

Use this form to apply for a new award or an endorsement.

Note: If you apply for an award that shows missing states, you will have ARRL HQ.

You have 93 credits toward Triple Play WAS.

The fee for each WAS certificate you apply for is \$15.00 (\$10.00 plus a The fee for each WAS endorsement (sticker(s) rather than a certificate

NOTE: US Amateurs must be ARRL Members to apply for WAS!

### Application Part 1

 This shows your Triple Play Award credits.

 If you do not have all 150 TPA credits you cannot apply for the award.

 When 150 TPA credits are available then there will be a link to apply for TPA.

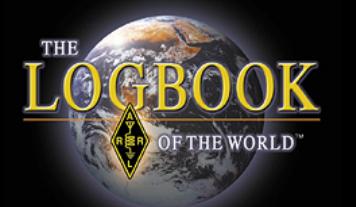

### **Award Application -- Part 2**

For each award that has missing States, you wil have to use pap the list of cards and take it to an ARRL HF Awards Manager to h

- If you do not wish to do this, you can return to the award application
- For any endorsements being applied for, indicate whether you wi ne<u>w c</u>ertificate (\$15.00)
- 80M

QSOs must match: Band=80M

**State Station Worked** 

Hawaii

<-Back

Certificate (\$15.00

**Idaho** Specify whether you are submitting cards to:

Continue ->

C HF Award Manager (field check)

ARRL HQ (Return-postage charge applies: USA: \$1.45; CAN

### Application Part 3

- This is the award you are applying for.
- Select Certificate only. WAS awards are no longer endorsable. Endorsements will be rejected.
- This is where you can enter any missing States that will be verified using paper QSL cards and where the cards will be checked.
- Paper QSL cards cannot be used for Triple Play Award.
- Scroll to the bottom of the page and select CONTINUE

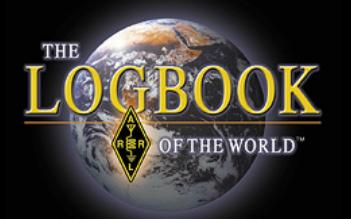

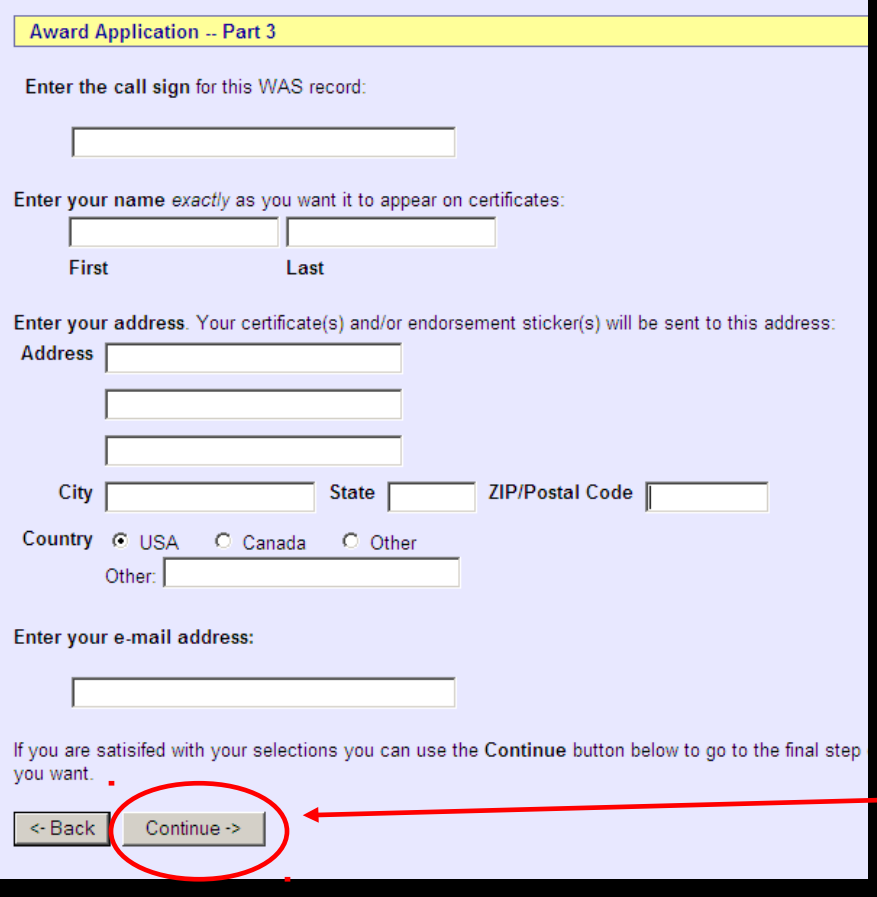

- The next page shows the fee you will be charged.
- Review the information and click CONTINUE.
- This next page is where you will enter all of your information for the certificate.
- **Click Continue when** finished.

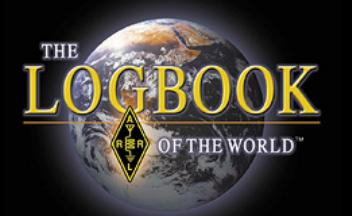

**WAS Award Application -- Part 4** Fees: WAS certificate fee (WAS) \$10.00 LoTW service charge \$5.00 Postage \$0.70 **Total \$15.70** Include any additional instructions or comments: Payment If you are an ARRL Diamond Club Gold (\$1000+) or above donor If you are a member of th □ I'm a qualifying ARRL Diamond Club or Maxim Society member If you choose to, you can pay by mail or you can fax us your credit-card information.  $\Box$  I will pay by mail/fax If you do not choose to pay by mail/fax and you are not a qualifying Diamond Club or Maxim S **Your Credit Card Information Cardholder Name** Card Type C Visa C Mastercard C American Express C Discover **Card Number Expiration Date:** Continue -> <- Back

Part 4 is where you enter your payment information.

• If paying by mail the application will be cancelled if payment is not received within 30 days.

Select CONTINUE to submit the application.

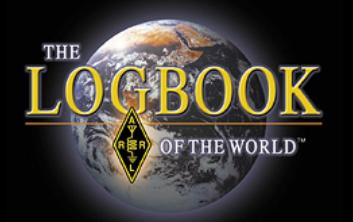

- Application History will show the status of your application.
- Click on the date to view the application.

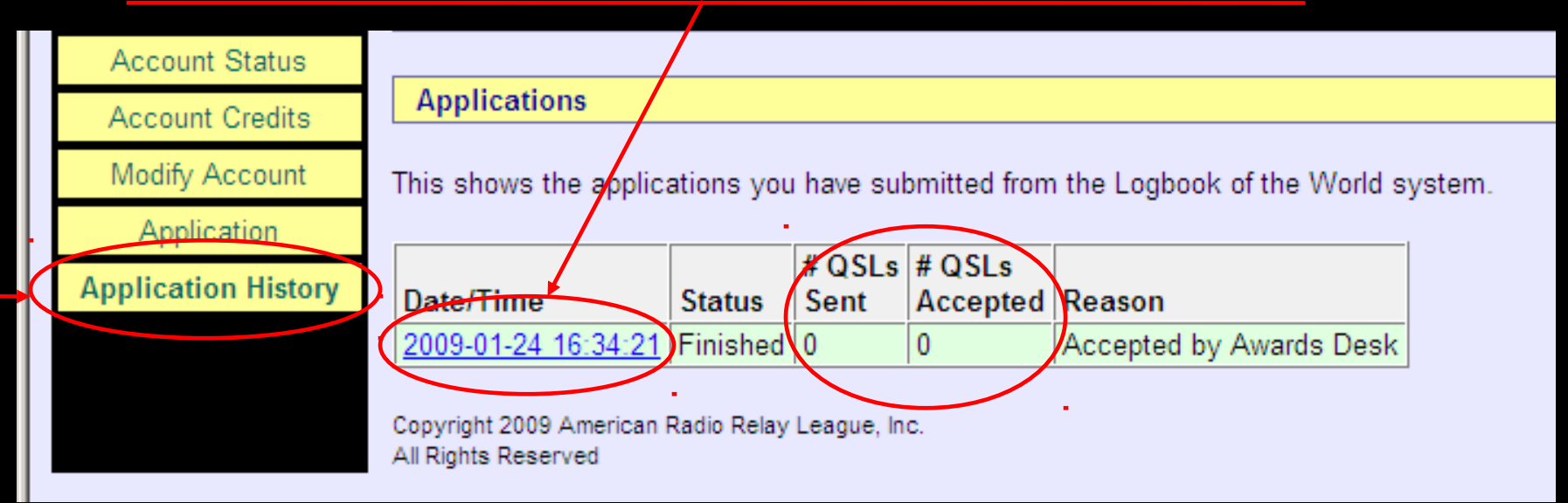

 QSL in these boxes refers only to paper cards.

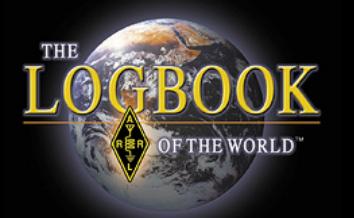

# YOUR QSOS and WAS Accounts

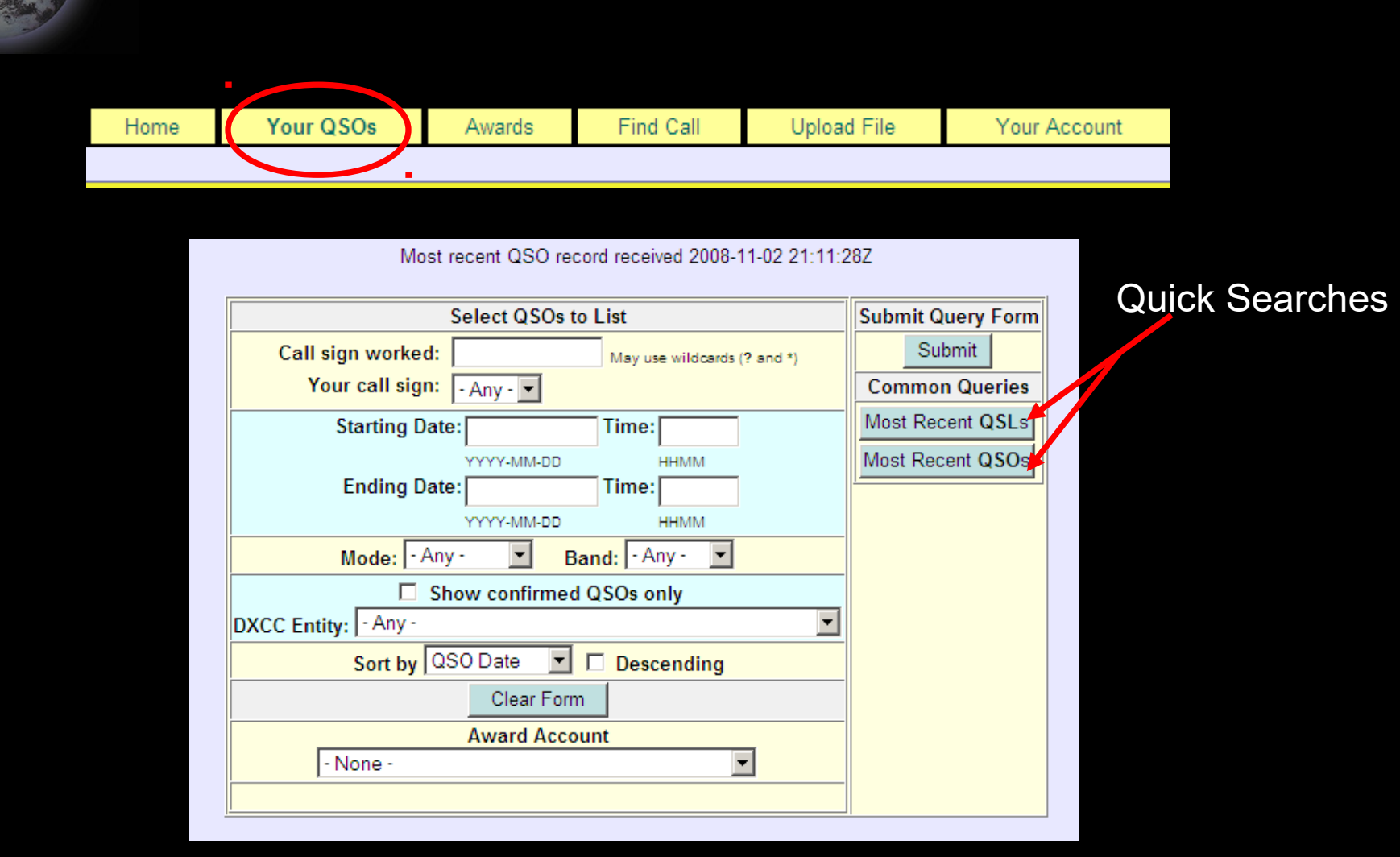

LOGBOOK

69

OF THE WORLD

### QSO Search Form

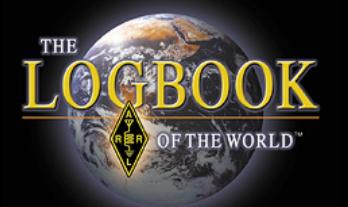

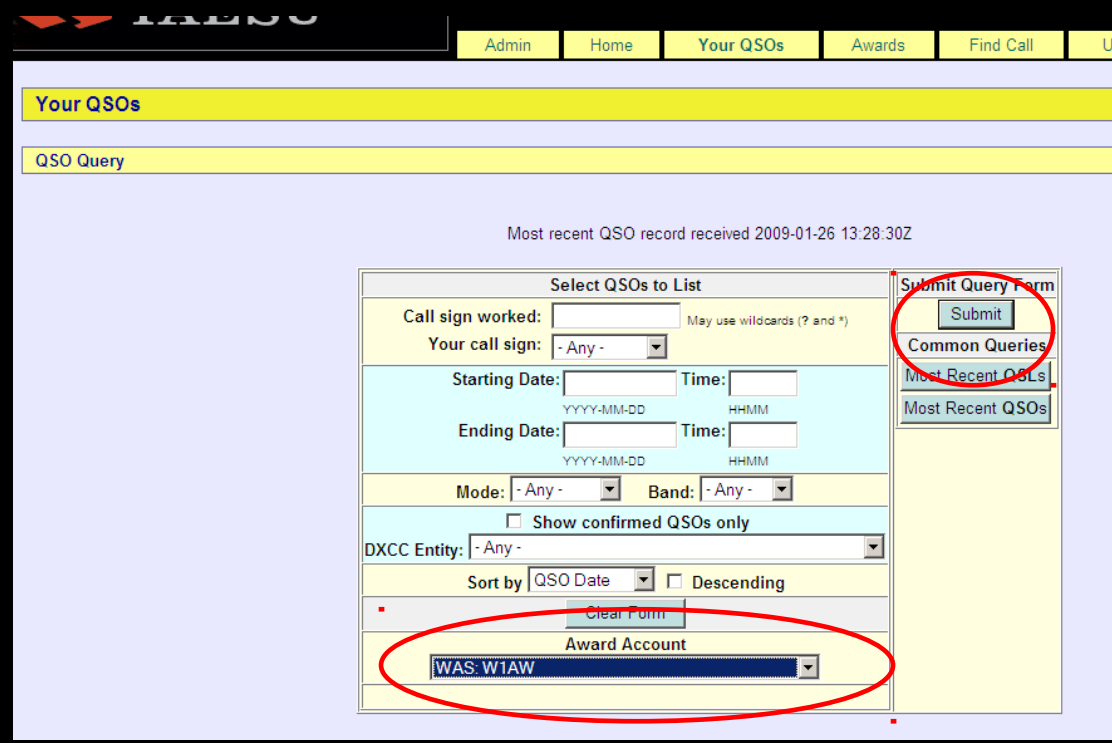

- 1. Select your WAS account from the awards menu.
- 2. SUBMIT

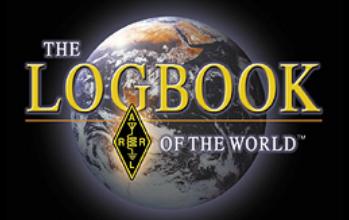

### QSO Query

### Information in QSL box means this contact *is* confirmed

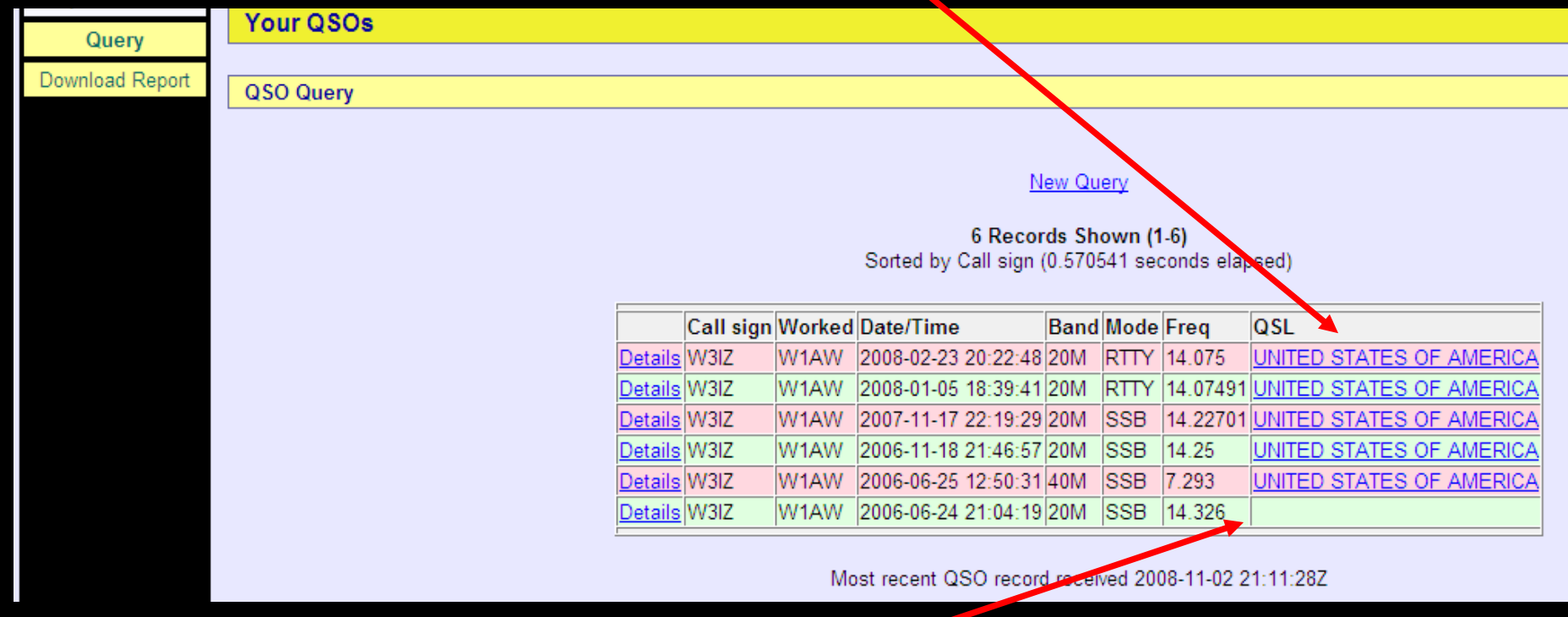

No QSL information in QSL box means this contact is *NOT* confirmed

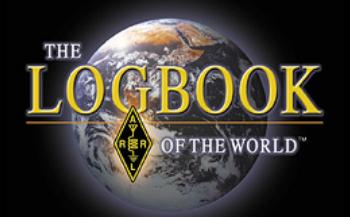

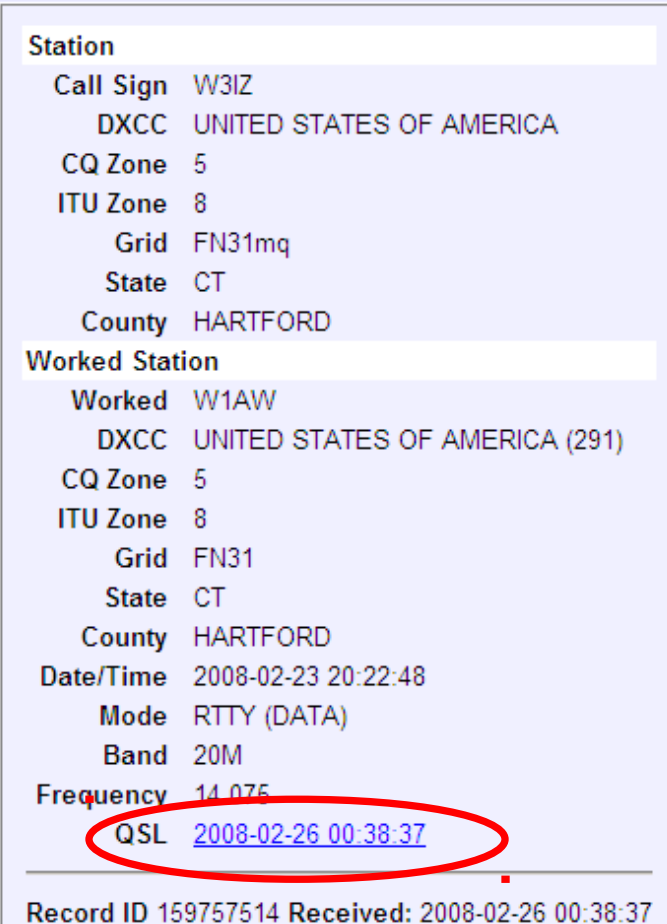

### QSO Detail

### Notice the QSL time/date stamp.

This contact has been confirmed in LoTW

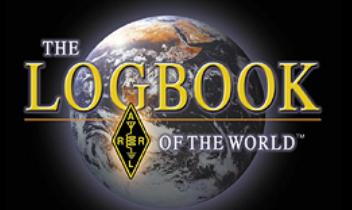

### QSO Detail

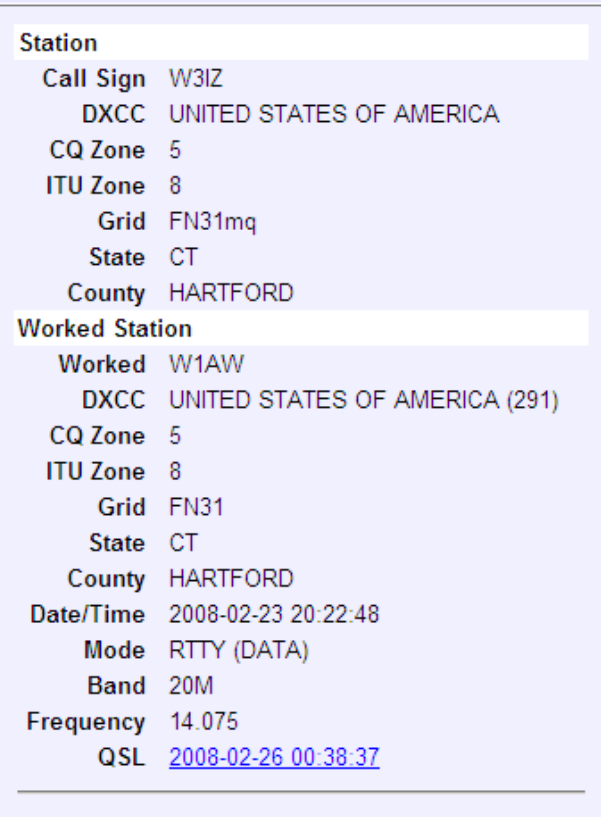

Record ID 159757514 Received: 2008-02-26 00:38:37

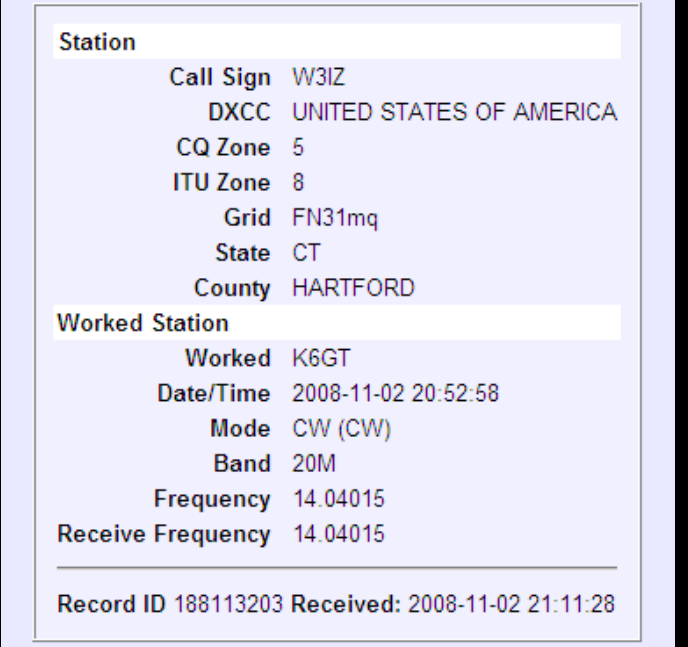

No QSL time/date stamp. This contact has not been confirmed.

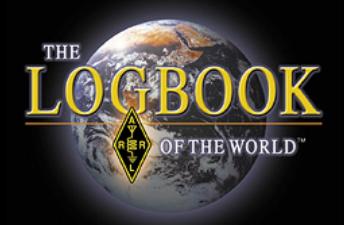

### QSO Detail

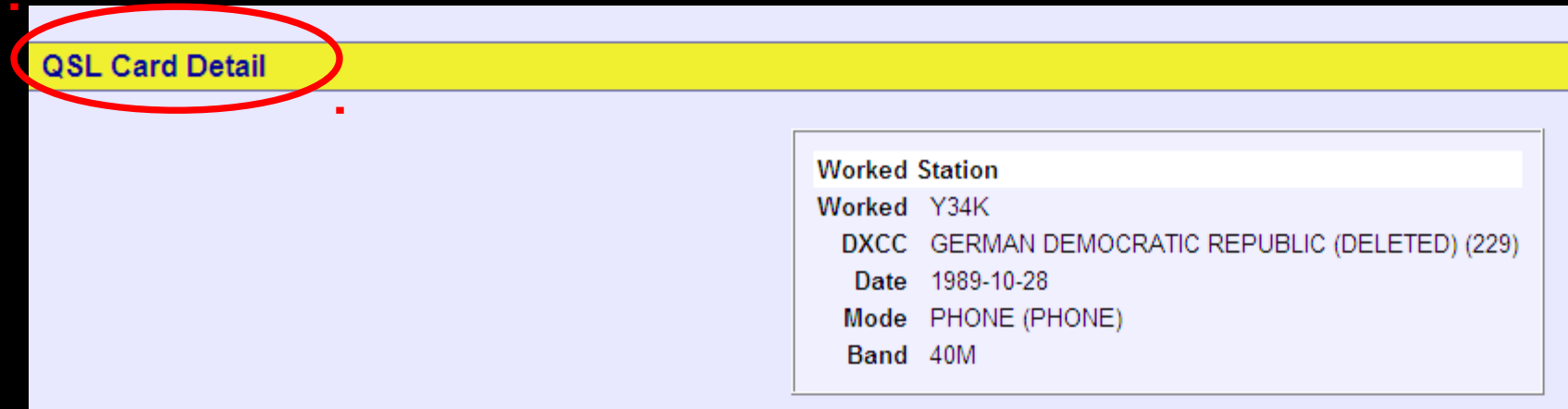

### QSL *Card* Detail.

Information was imported from an older DXCC account when a QSL card was submitted.

This record does not contain as much detail as LoTW QSL.

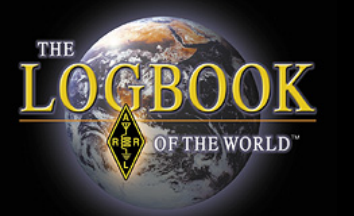

### This is telling you that the QSO does not match the rules of your account.

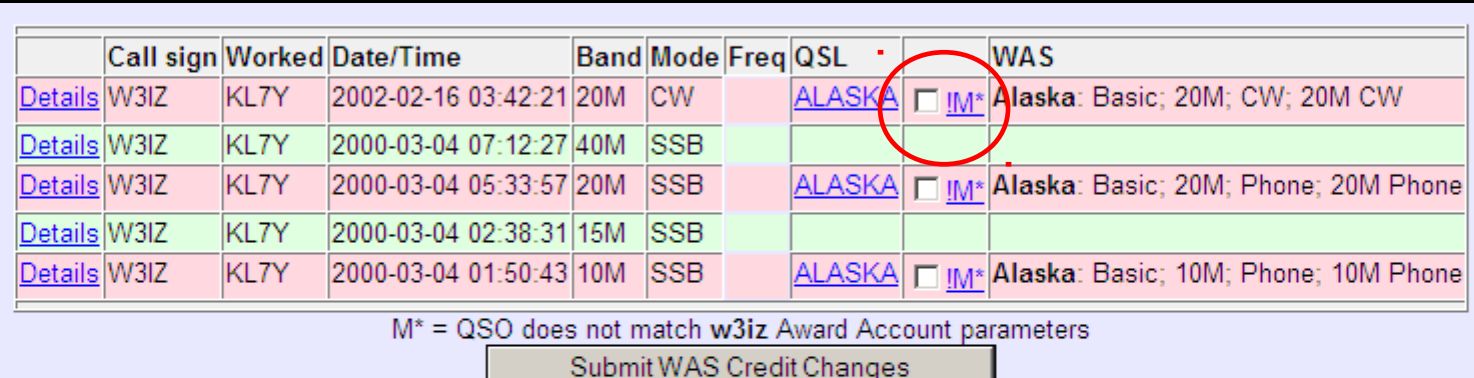

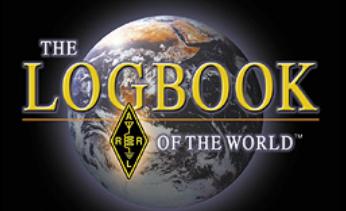

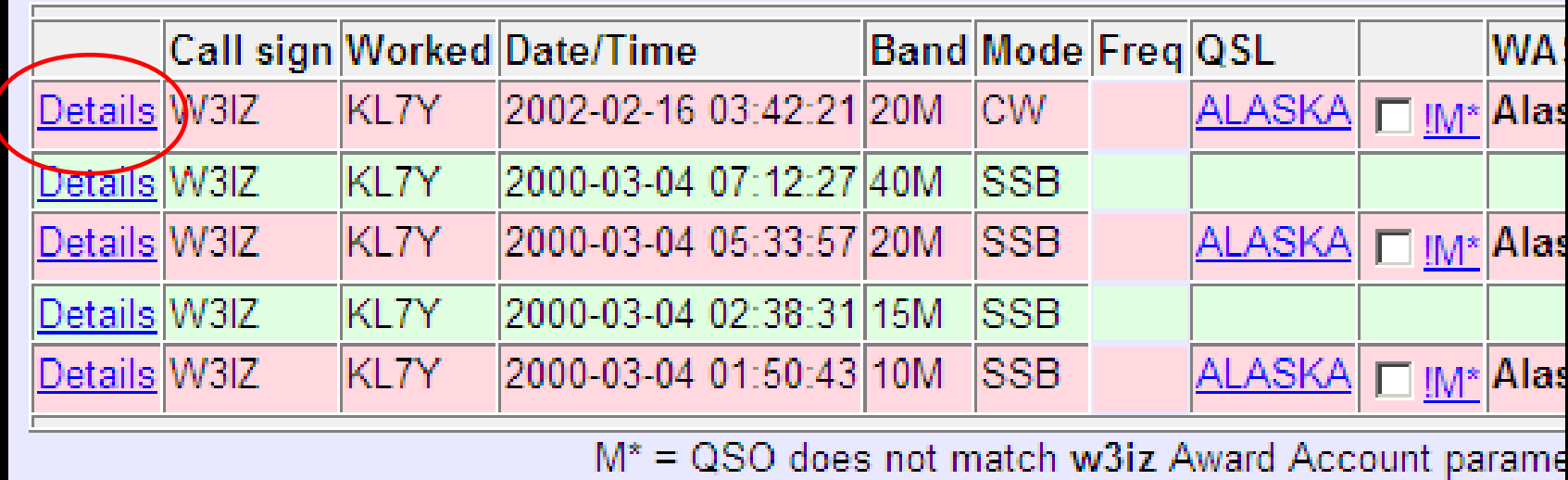

Submit WAS Credit Changes

### Click DETAILS to see the details of this QSO.

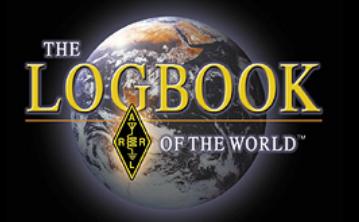

### This QSO is from my operation in Pennsylvania.

The rules for this account will only include QSOs from operations in Connecticut.

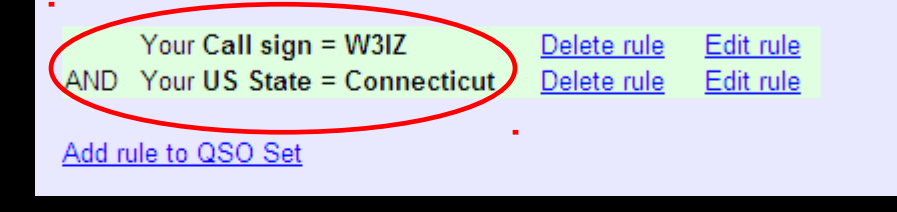

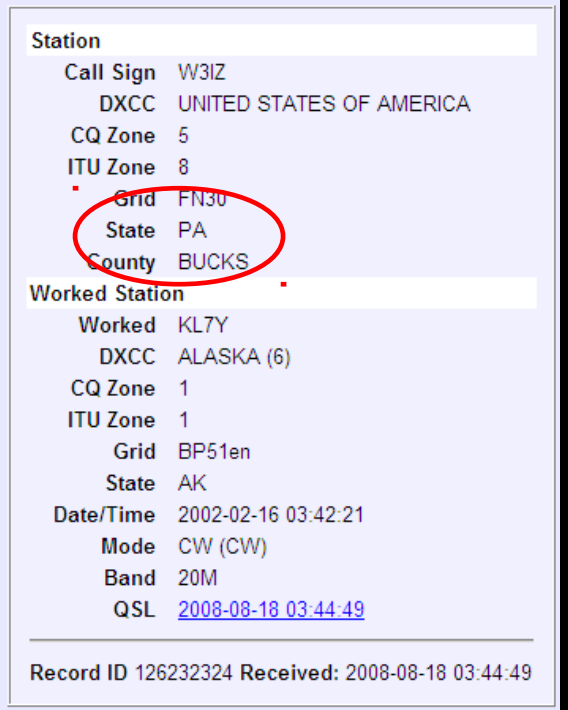

This QSO does not match the rules for this account.

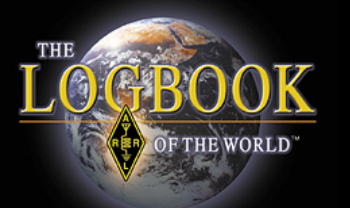

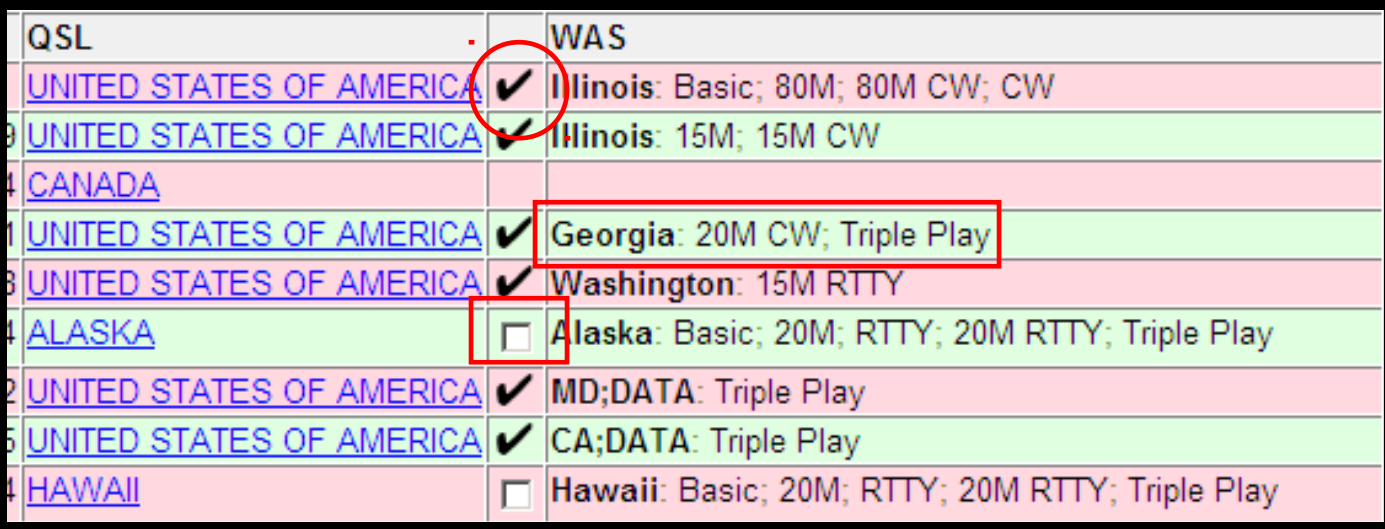

- Black check box is a QSO that LoTW selected for the award in the cell to the right.
- White box lets you select a QSO for the award in the cell to the right.
- Checking a white box will unselect the QSO that has been auto selected for this award.

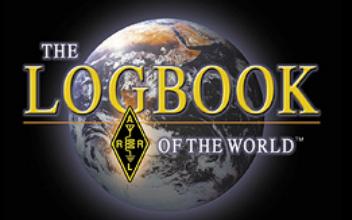

## Thank you for using Logbook of The World